Dell™ Remote Access Configuration Tool for Microsoft® Windows® Operating Systems Version 1.0 User's Guide

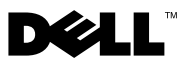

## **Notes and Cautions**

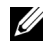

**NOTE:** A NOTE indicates important information that helps you make better use of your computer.

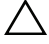

**CAUTION: A CAUTION indicates potential damage to hardware or loss of data if instructions are not followed.**

**January 2010**

 $\mathcal{L}=\mathcal{L}^{\mathcal{L}}$  , where  $\mathcal{L}^{\mathcal{L}}$ 

**Information in this document is subject to change without notice. © 2010 Dell Inc. All rights reserved.**

Reproduction of these materials in any manner whatsoever without the written permission of Dell Inc. is strictly forbidden.

Trademarks used in this text: *Dell*, the *DELL* logo, *OpenManage*, and *PowerEdge* are trademarks of Dell Inc.; *Microsoft*, *Windows*, *Windows Server*, *Internet Explorer*, *Windows Vista*, *ActiveX,* and *Active Directory* are either trademarks or registered trademarks of Microsoft Corporation in the United States and/or other countries; *OpenLDAP* is a registered trademark of the OpenLDAP Foundation.

Other trademarks and trade names may be used in this document to refer to either the entities claiming the marks and names or their products. Dell Inc. disclaims any proprietary interest in trademarks and trade names other than its own.

## **Contents**

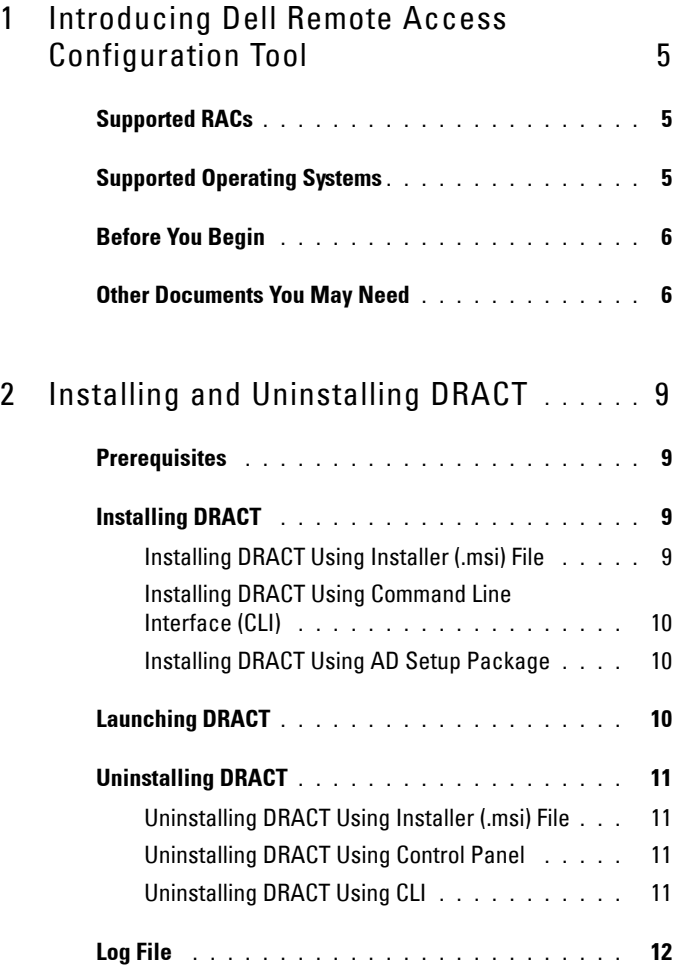

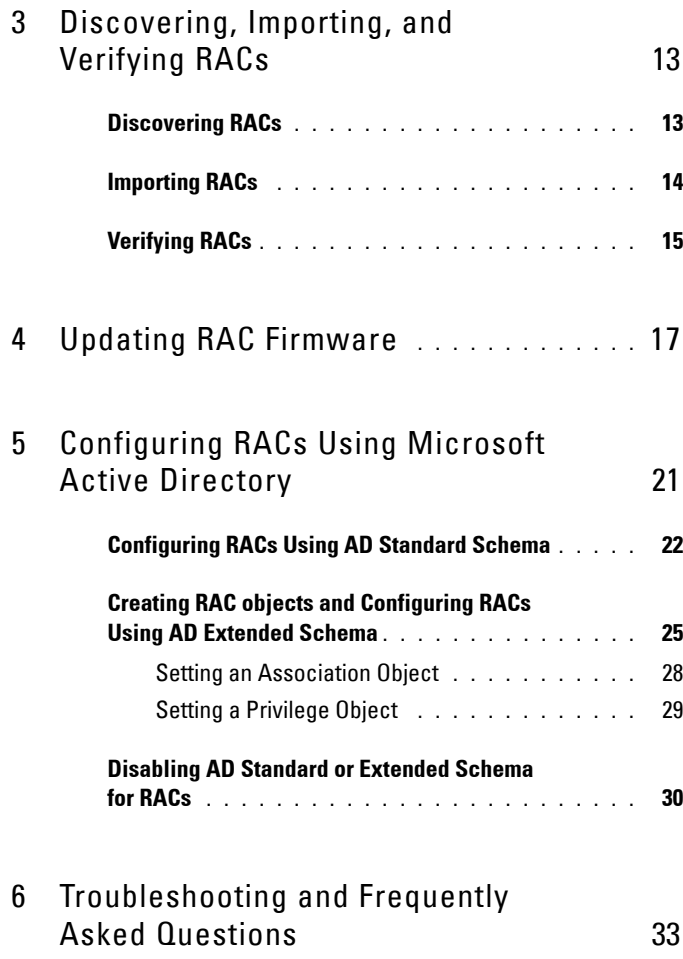

# <span id="page-4-0"></span>**Introducing Dell Remote Access Configuration Tool**

Dell™ Remote Access Configuration Tool (DRACT) discovers and configures Remote Access Controllers (RACs) for systems on your network from a single console. You can use this tool to perform the following:

- Discover or import RAC IP addresses on the network.
- Update firmware for selected RAC IP addresses.
- Configure standard or extended schema-based Active Directory® (AD) settings for selected RAC IP addresses.
- Create RAC objects on the AD server for extended schema-based AD.

## <span id="page-4-3"></span><span id="page-4-1"></span>**Supported RACs**

DRACT supports the following types of RACs that support RACADM commands:

- Dell Remote Access Controller 4 (DRAC 4)
- Dell Remote Access Controller 5 (DRAC 5)
- Integrated Dell Remote Access Controller 6 (iDRAC6) Enterprise for blade servers
- Integrated Dell Remote Access Controller 6 (iDRAC6) Enterprise for rack and tower servers
- Chassis Management Controller (CMC)

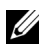

**NOTE:** DRACT does not support iDRAC6 installed on *xx0x* systems.

## <span id="page-4-2"></span>**Supported Operating Systems**

You can install DRACT only on 32-bit Microsoft® Windows® operating systems like Windows XP, Windows Vista®, Windows 7, and Windows Server<sup>®</sup> 2008.

## <span id="page-5-0"></span>**Before You Begin**

Before using DRACT, ensure that you have performed the following to use the AD authentication feature:

- Deploy AD infrastructure. See the Microsoft website for information on how to set up an AD infrastructure.
- Setup the standard Public Key Infrastructure (PKI) mechanism. RACs use the PKI mechanism to authenticate securely into the AD; therefore, an integrated PKI into the AD infrastructure is required. See the Microsoft website for more information on the PKI setup.
- Enable the Secure Sockets Layer (SSL) on all domain controllers that the RAC connects to. This is required to correctly authenticate all the domain controllers. For more specific information, see "Enabling SSL on a Domain Controller" section in the appropriate RAC user guide listed in "[Other](#page-5-1)  [Documents You May Need](#page-5-1)."
- If you are planning to use extended schema-based AD authentication, extend your current AD schema to incorporate Dell Remote Access Controller classes and attributes using the AD setup package or *Dell Systems Management Tools and Documentation* DVD. For information about the AD setup package, see the readme file available with the package.

## <span id="page-5-2"></span><span id="page-5-1"></span>**Other Documents You May Need**

In addition this guide, you can see the following guides on the Dell Support website at **support.dell.com/manuals** or use the direct link on the *Dell Systems Management Tools and Documentation* DVD.

- The *Integrated Dell Remote Access Controller 6 (iDRAC6) Enterprise for Blade Servers User Guide* provides information about configuring and using an iDRAC6 for blade servers to remotely manage and monitor your system and its shared resources through a network.
- The *Integrated Dell Remote Access Controller 6 (iDRAC6) User Guide* provides complete information about configuring and using an iDRAC6 for tower and rack servers to remotely manage and monitor your system and its shared resources through a network.
- The *Dell Remote Access Controller 5 Firmware User's Guide* provides complete information about installing and configuring a DRAC 5 controller and using DRAC 5 to remotely access an inoperable system.
- The *Dell Remote Access Controller 4 User's Guide* provides complete information about installing and configuring a DRAC 4 controller and using DRAC 4 to remotely access an inoperable system.
- The *Dell Chassis Management Controller (CMC) User's Guide* provides information about using the controller that manages all modules in the chassis containing your Dell™ PowerEdge™ server.
- The *Glossary* provides information about the terms used in this document.

#### **I** Introducing Dell Remote Access Configuration Tool

**2**

# <span id="page-8-0"></span>**Installing and Uninstalling DRACT**

This section provides information about how to install and set up DRACT on your system.

## <span id="page-8-1"></span>**Prerequisites**

The prerequisites to install and run DRACT on your system are:

- Install .Net Framework version 2.0 SP1 (or later).
- Download the DRACT installer file (**.msi**) from the Dell Support website at **support.dell.com**.
- A user account with installation and execution privileges.

## <span id="page-8-2"></span>**Installing DRACT**

You can install DRACT in one of the following ways:

- Using DRACT installer (**.msi**) file
- Using Command Line Interface (CLI)
- Using Active Directory<sup>®</sup>(AD) Setup Package

#### <span id="page-8-3"></span>**Installing DRACT Using Installer (.msi) File**

To install DRACT:

- **1** Double-click the DRACT installer (**.msi**) file. The **Welcome to the Dell Remote Access Configuration Tool Setup Wizard** is displayed.
- **2** Click **Next**. The **License Agreement** window is displayed.
- **3** Select **I Agree** and click **Next**. The **Select Installation Folder** window is displayed.
- **4** Click **Browse** and select the folder where the software must be installed. By default, the folder is **C:\Program Files\Dell\RACT**. You can click **Disk Cost** to view the available and required disk space for each drive.
- **5** Select one of the following user access options:
	- **Everyone** Install the software for anyone who uses the system
	- **Just me** Install the software for the current user account
- **6** Click **Next**. The **Confirm Installation** window is displayed.
- **7** Click **Next** to start the installation. After the installation is complete, the **Installation Complete** window is displayed.
- **8** Click **Close** to exit the application.

## <span id="page-9-0"></span>**Installing DRACT Using Command Line Interface (CLI)**

To install DRACT using CLI, run the following command at the command prompt:

msiexec /I <path>/<package name>.msi

where, <path> is the location of the DRACT installer file and <package name> is the DRACT installer name.

The **Welcome** window is displayed. Perform the steps provided in ["Installing](#page-8-3)  [DRACT Using Installer \(.msi\) File.](#page-8-3)"

## <span id="page-9-1"></span>**Installing DRACT Using AD Setup Package**

You can install DRACT using the AD Setup Package. For more information, see the **readme.txt** file available on the Dell Support website at **support.dell.com/manuals**.

## <span id="page-9-3"></span><span id="page-9-2"></span>**Launching DRACT**

You can launch DRACT in one of the following ways:

- Go to **Start ProgramsDellRemote Access Configuration Tool**. The **Welcome** window is displayed.
- On your desktop, double-click the **Dell Remote Access Configuration Tool** icon. The **Welcome** window is displayed.

## <span id="page-10-0"></span>**Uninstalling DRACT**

You can uninstall DRACT in one of the following ways:

- Using DRACT installer (.msi) file
- Using Control Panel
- Using CLI

#### <span id="page-10-1"></span>**Uninstalling DRACT Using Installer (.msi) File**

Ensure that you have the DRACT installer file on your system. If you do not have the installer file, you can download it from the Dell Support website at **support.dell.com**.

To uninstall DRACT:

- **1** Double-click the DRACT installer (**.msi**) file. The **Welcome to Dell Remote Access Configuration Tool 1.0 Setup Wizard** is displayed.
- **2** Select the **Remove Dell Remote Access Configuration Tool 1.0** option and click **Finish**. The **Removing Dell Remote Access Configuration Tool 1.0** window displays the status bar.
- **3** After the DRACT tool is uninstalled, the **Installation Complete** window displays the message "Dell Remote Access Configuration Tool has been successfully removed."
- **4** Click **Close** to exit.

#### <span id="page-10-2"></span>**Uninstalling DRACT Using Control Panel**

To uninstall DRACT, go to **Start Control Panel Add or Remove Programs**. Select **Dell Remote Access Configuration Tool** and click **Remove**. After DRACT is uninstalled, it is removed from the list.

### <span id="page-10-3"></span>**Uninstalling DRACT Using CLI**

To uninstall DRACT using CLI, run the following command at the command prompt:

```
msiexec /x <path>/<package name>.msi
```
where, <path> is the location of the DRACT installer file and <package name> is the DRACT installer name.

The **Welcome** window is displayed. Perform the steps provided in "[Uninstalling DRACT Using Installer \(.msi\) File.](#page-10-1)"

## <span id="page-11-0"></span>**Log File**

A log file is created and is available to you after you close the application. The log file logs events, and contains details of firmware update and configuration for each RAC. The log file is updated each time you use DRACT.

The log file is available in the **C:\temp** folder.

**NOTE:** The log file is created only if the **C:\temp** folder is available.

# **3**

# <span id="page-12-2"></span><span id="page-12-0"></span>**Discovering, Importing, and Verifying RACs**

Firmware updates or configuring RACs requires discovery and verification of the RACs on the network. You can use DRACT to discover the RAC IP addresses or import a **.csv** file containing the RAC IP addresses that are discovered, and append the imported list of RAC IP addresses to the existing list.

You can specify the RAC types you need to discover for a specific IP address or a range of IP addresses.

After discovering the RAC IP addresses on your network, you must verify that you have the required permissions to update firmware or configure the RACs using login credentials that is common for all the discovered RAC IP addresses.

You can perform the following:

- Discover RAC IP addresses on your network.
- Import a **.csv** file that contains a list of discovered RAC IP addresses.
- Perform a discovery and then import a **.csv** file. The imported list of RAC IP addresses is appended to the existing list.

## <span id="page-12-1"></span>**Discovering RACs**

To discover RAC IP addresses on your network:

- **1** Launch DRACT. The **Welcome** window is displayed. For information to launch DRACT, see ["Launching DRACT](#page-9-3)."
- **2** Click **Next**. The **Discover or Import Remote Access Controllers** window is displayed.
- **3** In the text box, specify the IP addresses separated by a comma, or a range of IP addresses using a hyphen. You can use '\*' in the fourth field, for example, 10.94.20.34, 10.94.22.\*, 10.94.20.100-200.
- **4** Select one or more of the following options to specify the RAC types that you want to discover:
	- DRAC4
	- DRAC5
	- iDRAC6 for Racks and Towers
	- iDRAC6 for Blade Servers
	- CMC
- **5** Click **Discover**. The discovered IP addresses along with the RAC type and the status information is displayed; the status in the **Status** column is **Discovered**.
- **6** After all the RAC IP addresses are discovered, the message "Completed discovery of Remote Access Controllers" is displayed. Click **OK** to continue.

Once the RAC IPs are displayed, you can click on a RAC IP address link to launch the Web-based Graphical User Interface (GUI). To sort the entries in ascending or descending order for each column, you can click on the column heading.

## <span id="page-13-0"></span>**Importing RACs**

If you have a list of discovered RAC IP addresses saved in a **.csv** file, you can import the file into DRACT or you can perform a discovery and then import the **.csv** file. The contents of the file are appended to the existing list of discovered RAC IP addresses.

To import a list of RAC IP addresses:

- **1** Launch DRACT. The **Welcome** window is displayed. For information on the steps, see "[Launching DRACT](#page-9-3)."
- **2** Click **Next**. The **Discover or Import Remote Access Controllers** window is displayed.
- **3** Click **Import**. The **Import Remote Access Controllers** dialog box is displayed.

**4** Select the **.csv** file that has the list of RAC IP addresses that are discovered and click **Open**. The contents of the **.csv** file are extracted and displayed in the **Discover or Import Remote Access Controllers** window.

For each imported RAC IP address, the status in the **Status** column is **Not Verified**. This indicates that the imported RAC IP addresses must be verified for you to update firmware or configure the RAC.

**5** Click **Next**. The **Verify Remote Access Controllers** window is displayed. For information about verifying RACs, see ["Verifying RACs](#page-14-0)."

## <span id="page-14-0"></span>**Verifying RACs**

After the discovery or import of RAC IP addresses is complete, verify that you have the required permission by providing a user name and password valid for all the RACs; either the local RAC or AD login credentials. User permissions must be verified before performing firmware updates or RAC configuration.

Enter the following in the **Verify Remote Access Controllers** window:

- **1** In the **User Name** field, enter a user name.
- **2** In the **Password** field, enter a password.

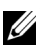

**NOTE:** The user name and password you provide must have configuration privileges on the RACs.

- **3** Select any or all of the following options to filter the discovered RACs based on the RAC type you must verify:
	- DRAC<sub>4</sub>
	- DRAC<sub>5</sub>
	- iDRAC 6 for Racks and Towers
	- iDRAC6 for Blades
	- CMC

When you select a RAC type, the corresponding RAC IP addresses are selected from the list. You can also select individual RAC IP addresses from the list.

- **4** Click **Verify**. If the verification is successful, the **Status** column displays the following messages for each IP address:
	- **a** Verifying
	- **b** Verified

The DNS name and firmware version is also displayed.

If the verification is not successful, the **Status** column displays one of the following messages for the IP address:

- Verification Failed
- Access Denied

For information on the reasons for failure and the solution, see ["Troubleshooting and Frequently Asked Questions](#page-32-1)."

**5** After all the RAC IP addresses are verified, the "Verification of the selected RACs is completed." message is displayed. Click **OK**. This completes the verification process.

**NOTE:** You can click Export and save the list of RAC IP addresses as a .csv file. You can import this .csv into DRACT at a later time to perform a verification.

**6** Click **Next**. The **Firmware update configuration** window is displayed.

If there are RAC IP addresses with a **Verification Failed** or **Access Denied** status, a message to delete these RAC IP addresses is displayed.

**7** Click **OK** to delete the IP addresses. The **Firmware Update Configuration** window is displayed. For information about updating firmware, see ["Updating RAC Firmware](#page-16-1)."

# **4**

# <span id="page-16-1"></span><span id="page-16-0"></span>**Updating RAC Firmware**

After you have discovered and verified the RAC IP addresses on your network, you can perform a firmware update on the selected RACs using the firmware image file located on your local directory or on the Trivial File Transfer Protocol (TFTP) server. For information to discover and verify RAC IP addresses, see ["Discovering, Importing, and Verifying RACs](#page-12-2)."

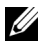

**NOTE: iDRAC6** Enterprise for blade servers supports firmware updates using only the TFTP server.

To update RAC firmware:

- **1** Discover and verify the RAC IP addresses on your network. For more information, see "[Discovering, Importing, and Verifying RACs.](#page-12-2)"
- **2** In the **Firmware Update Configuration** window, under **Specify firmware location**, select one of the following options to specify the location of the firmware image files:
	- **From TFTP Server** Enter the location on the TFTP server where the firmware image files are stored. If the image files are stored at the root, enter only the IP address. If the image files are stored in a folder, enter the IP address and the path.
	- **From Local Directory** Click **Browse** and specify the location of the firmware image files on your local directory.

All firmware image files for different RACs must reside in the same folder. The DRACT tool uses the correct firmware image file based on the file name extension. Currently, all RACs have different image file name extensions based on the RAC type. The file name extensions are:

- DRAC 4—**firmimg.d1**
- DRAC 5—**firmimg.d5**
- iDRAC6 for rack and tower servers—**firmimg.d6**
- iDRAC6 for blade servers—**firmimg.imc**
- CMC—**firmimg.cmc**

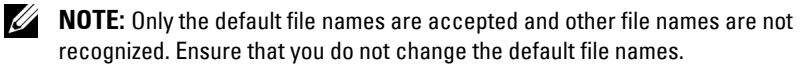

- **3** Select any or all of the following options to select the RACs to update firmware:
	- $DRAC4$
	- DRAC5
	- iDRAC6 for Racks and Towers
	- iDRAC6 for Blades
	- CMC

When you select a RAC type, the corresponding RAC IP addresses are selected from the list. You can also select individual RAC IP addresses from the list.

In the firmware image file folder, if there is no firmware image file for a specific RAC type, then the corresponding option is disabled and is not available for selection. For example, if the firmware image file is not available for DRAC 4, then you cannot select the **DRAC4** option.

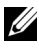

**NOTE: iDRAC6** Enterprise for blade servers support firmware update using only the TFTP server. Hence, if you have selected the From Local Directory option, the iDRAC6 for Blades option is disabled.

- **4** Click **Update Firmware**. For each IP address, the **Status** column displays the following messages for a successful firmware update:
	- **a** Preparing FW Update
	- **b** Transferring FW Image
	- **c** Updating FW
	- **d** Restarting
	- **e** FW Update Success

If the firmware update is not successful, the **Status** column displays one of the following messages for the IP address:

- FW Update Failed
- Failed to initiate
- Insufficient Privileges

For information on the reasons for failure and the solution, see ["Troubleshooting and Frequently Asked Questions](#page-32-1)."

**5** After the firmware is updated for the selected RACs, the "Firmware Update Completed" message is displayed. Click **OK** to complete the firmware update for the selected RACs.

**5**

# <span id="page-20-0"></span>**Configuring RACs Using Microsoft Active Directory**

The Active Directory® (AD) service maintains a common database of all information needed for controlling users on a network. If you are using the AD software, you can configure it to provide access to the RACs, allowing you to add and control user privileges for the existing users in your directory service.

AD centralizes all RAC user IDs and passwords using standard or extended schema. Standard schema uses AD group objects only, and extended schema uses Dell™-defined AD objects. When using AD to configure RAC access, you must choose standard or extended schema. For more information on standard and extended schema, see the appropriate RAC user guide listed in "[Other Documents You May Need.](#page-5-2)"

Using DRACT, you can perform the following actions for selected RACs on your network:

- Configure standard or extended schema based AD settings for selected RACs.
- Create RAC objects on AD server for extended schema-based AD.
- 

**NOTE:** Before you connect the AD server to DRACT, ensure that your AD server is configured to communicate with the RAC. For more information, see the appropriate RAC user guide listed in "[Other Documents You May Need](#page-5-2)."

You can upload the digital certificate used during the initiation of the Secure Sockets Layer (SSL) connections when communicating with an AD server; these communications use LDAP over SSL (LDAPS).

If certificate validation is enabled, it is necessary to upload the certificate of the Certificate Authority (CA) that issued the AD server certificate during initiation of SSL connections. The CA certificate is used to validate the authenticity of the certificate provided by the AD server during SSL initiation. The AD CA Certificate is the certificate that signs all the domain controllers' SSL server certificates.

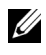

**NOTE:** Uploading a CA certificate is optional for iDRAC6, but mandatory for DRAC 4, DRAC 5, and CMC.

Using DRACT, you can perform the following configurations for RACs that are configured to a standard schema, extended schema, or for RACs that have AD schema disabled:

- Configure RACs using AD standard schema. For more information, see ["Configuring RACs Using AD Standard Schema](#page-21-0)."
- Configure RACs using AD extended schema. For more information, see ["Creating RAC objects and Configuring RACs Using AD Extended](#page-24-0)  [Schema](#page-24-0)."
- Disable AD standard or extended schema for RACs. For more information, see "[Disabling AD Standard or Extended Schema for](#page-29-0)  [RACs.](#page-29-0)"

## <span id="page-21-0"></span>**Configuring RACs Using AD Standard Schema**

In standard schema, a standard group object is used as a role group on the AD server. A user who has access to RACs is a member of the role group. To provide access to a specific RAC for this user, the role group name and its domain name must be configured on the specific RAC. You must specify an existing role group name available on the AD server. The role and the privilege level is defined on each RAC. You can define and configure up to five role groups. For more information on standard schema, see the appropriate RAC user guide listed in ["Other Documents You May Need](#page-5-2)."

To configure RACs using AD standard schema settings:

- **1** Discover and verify the RAC IP addresses on your network. For more information, see ["Discovering, Importing, and Verifying RACs.](#page-12-2)"
- **2** In the **Firmware Update Configuration** window, click **Next**. The **Active Directory Configuration** window is displayed.

The **Schema** column indicates that the RAC is configured to a standard or extended schema. If it is not configured, the **Schema** column displays **Disabled**.

**3** Filter the RACs that are configured to a standard schema, extended schema, or RACs that have AD schema disabled and configure the filtered RACs to a standard schema. To do this:

- **a** Under **Filter on Schema**, select one of the following filter options to select the RACs that you must configure:
	- Standard Schema
	- Extended Schema
	- Active Directory disable

When you select a filter type, the corresponding RAC IP addresses are selected from the list. You can also select individual RAC IP addresses from the list.

- **b** Under **New Schema**, select **Standard Schema** and click **Next**. The **Common Settings** window is displayed. The settings in this window are common for both standard and extended schema.
- **4** Enter the following information:
	- **a** Under **Upload Active Directory CA certificate**, click **Browse** and select the CA certificate file to be uploaded.
	- **NOTE:** This is optional for iDRAC6, but mandatory for DRAC 4, DRAC 5, and CMC. The AD CA certificate on the RAC must be the same certificate that is on the AD server.
	- **b** If you have selected the RAC IP addresses for iDRAC6, click the **iDRAC6** tab and enter the AD settings. For information about the settings, see *Dell Remote Access Configuration Tool Online Help*.
	- **c** If you have selected the RAC IP addresses for DRAC4, DRAC5, or CMC, click the **DRAC4 / DRAC5 / CMC** tab and enter the AD settings. For information about the settings, see *Dell Remote Access Configuration Tool Online Help*.
- **5** Click **Next**. The **Standard Schema Settings** window is displayed.
- **6** Enter the standard schema settings for the RAC type. For information about the settings, see *Dell Remote Access Configuration Tool Online Help*.
- **7** Click **Apply**. The **Summary** window displays the following information for the selected RACs:
	- RAC IP address
	- DNS name
	- RAC Type
	- Firmware version
	- Status information
	- Status bar

If the configuration is successful, the **Status** column displays the following messages for each IP address:

- **a** Configuring RAC configuration is in-progress.
- **b** Uploading CA certificate This message is displayed only if you have enabled CA certificate validation.
- **c** Configuration Success RAC configuration is successful.

If the configuration is not successful, the **Status** column displays one of the following messages for the IP address:

- Configuration Failed RAC configuration is not successful.
- Insufficient Privileges The required privileges are not provided to configure the RAC.

For more information on the **Status** column messages, see ["Troubleshooting and Frequently Asked Questions](#page-32-1)."

**8** After all the configurations are completed, the message "Done" is displayed. Click **OK**. The standard schema settings are configured for the selected RAC IP addresses.

## <span id="page-24-0"></span>**Creating RAC objects and Configuring RACs Using AD Extended Schema**

Dell™ has extended the AD schema to include an association, device, and privilege property. The association property is used to link together the users or groups with a specific set of privileges to one or more RAC devices.

For each physical RAC on the network that you need to integrate with the AD server for authentication and authorization, it must have at least one association object and one RAC device object.

You need specify the AD server login credentials to:

- Connect to the AD server and create the RAC device objects in the AD server.
- Connect to the AD server and set an association object and a privilege object for each RAC.

You can have multiple association objects, and each association object can be linked to as many users, groups of users, or RAC device objects as required. The users and RAC device objects can be members of any domain in the enterprise. However, each association object can be linked (or, may link users, groups of users, or RAC device objects) to only one privilege object.

For extended schema configuration, depending on the RAC type, the respective extended schema objects must be assigned. For example, the old extended schema objects are assigned to DRAC 4, DRAC 5, and CMC and the new extended schema objects are assigned to iDRAC6. For more information on extended schema, see the appropriate RAC user guide listed in "[Other Documents You May Need.](#page-5-2)"

To create RAC objects and configure RACs using extended schema based AD settings:

- **1** Discover and verify the RAC IP addresses on your network. For more information, see ["Discovering, Importing, and Verifying RACs](#page-12-2)."
- **2** In the **Firmware Update Configuration** window, click **Next**. The **Active Directory Configuration** window is displayed.

The **Schema** column indicates that the RAC is configured to a standard or extended schema. If it is not configured, the **Schema** column displays **Disabled**.

- **3** Filter the RACs that are configured to a standard schema, extended schema, or RACs that have AD schema disabled and configure the filtered RACs to a new extended schema. To do this:
	- **a** Under **Filter on Schema**, select one of the following options to filter the RACs that you want to configure:
		- Standard Schema
		- Extended Schema
		- Active Directory disable

When you select a filter type, the corresponding RAC IP addresses are selected from the list. You can also select individual RAC IP addresses from the list.

- **b** Under **New Schema**, select **Extended Schema** and click **Next**. The **Common Settings** window is displayed. The settings provided in this window are common for both standard and extended schema.
- **4** In the Common Settings window, enter the following:
	- **a** Under **Upload Active Directory CA certificate**, click **Browse** and select the CA certificate file to be uploaded.

**NOTE:** This is optional for iDRAC6, but mandatory for DRAC 4, DRAC 5, and CMC. The AD CA certificate on the RAC must be the same certificate that is on the AD server.

- **b** If you have selected the IP addresses for iDRAC6, click the **iDRAC6**  tab and enter the AD settings. For information about the settings, see *Dell Remote Access Configuration Tool Online Help*.
- **c** If you have selected IP addresses for DRAC4, DRAC5, or CMC, click the **DRAC4 / DRAC5 / CMC** tab and enter the AD settings. For information about the settings, see *Dell Remote Access Configuration Tool Online Help*.
- **5** Click **Next**. The **Extended Schema Settings** window is displayed.
- **6** Create RAC device object names that must be configured on the AD server; the AD RAC objects uniquely identifies the RACs in the AD server. You can do this in one of the following ways:
	- Select the RAC IP addresses, enter the information in the fields, and click **Create Names** to create the AD RAC device object names in the **Name** column. For information about the settings, see *Dell Remote Access Configuration Tool Online Help*.
	- Enter the RAC device object name in the **Name** column.
- **7** Click **Next**. The **Active Directory Server Configuration for Extended Schema** window is displayed.
- **8** Enter the following information:
	- **Network Address** Enter the IP address of the AD server.
	- **User Name** Enter the user name to login to the AD server.
	- **Password** Enter the password to login to the AD server.
- **9** Click **Update Directory** to create RAC device objects on the AD server. If the RAC device objects are created successfully, the status in the **Status** column displays **Updated in Active Directory** for each IP address. If not, the **Status** column displays **Failed to Update Active Directory**.
- **10** Set an association and privilege object for each RAC type. To do this, click the tab for your RAC type, and set the following:
	- Association object For information on the steps, see "[Setting an](#page-27-0)  [Association Object.](#page-27-0)"
	- Privilege object For information on the steps, see ["Setting a Privilege](#page-28-0)  [Object](#page-28-0)."
- **11** Click **Apply**. The **Summary** window displays the following information:
	- Selected RAC IP addresses
	- DNS name
	- RAC type
- Firmware version
- Status information
- Status bar

If the configuration is successful, the **Status** column displays the following messages for each IP address:

- **a** Configuring RAC configuration is in-progress.
- **b** Uploading CA certificate This message is displayed only if you have enabled CA certificate validation.
- **c** Configuration Success RAC configuration is successful.

If the configuration is not successful, the **Status** column displays one of the following messages for the IP address:

- Configuration Failed RAC configuration is not successful.
- Insufficient Privileges The required privileges are not provided to configure the RAC.

For more information on the **Status** column messages, see ["Troubleshooting and Frequently Asked Questions](#page-32-1)."

**12** After all the configurations are completed, the message "Done" is displayed. Click **OK** and then click **Finish** to close the application.

The selected RACs are configured using extended schema AD settings.

### <span id="page-27-0"></span>**Setting an Association Object**

An association object provides the connection between the users with specific privileges and the devices. To set an association object:

- **1** In the **Active Directory Server Configuration for Extended Schema** window, click **Browse Directory** for the **Association Object** field. The **Browse for DRAC Association Object** dialog box is displayed.
- **2** Double-click **Dell** to display the available objects. Table 5-1 provides information about the displayed association, privilege, and device object icons.
- **3** Select the association object based on the RAC type and click **Select**. The selected association object is displayed as a string in the **Association Object** field.

| <b>Icon</b> | <b>Description</b>                              |
|-------------|-------------------------------------------------|
| 乪           | Association object for iDRAC6.                  |
| Æ           | Association object for DRAC 4, DRAC 5, and CMC. |
|             | Privilege object for all schema.                |
| ت           | Device object for DRAC 4, DRAC 5, and CMC.      |
| 蜃           | Device object for iDRAC6.                       |

**Table 5-1. Association, Privilege, and Device Objects** 

#### <span id="page-28-0"></span>**Setting a Privilege Object**

A privilege object defines the user's or group's privileges when authenticating to a RAC device. A privilege object must be in the same domain as the association object.

To set a privilege object:

- **1** In the **Active Directory Server Configuration for Extended Schema** window, click **Browse Directory** for the **Privilege Object** field. The **Browse for DRAC Privilege Object** dialog box is displayed.
- **2** Double-click **Dell** to display the available objects. Table 5-1 provides information about the displayed association, privilege, and device object icons.
- **3** Select the privilege object related to the association object that you had specified and click **Select**. The selected privilege object is displayed as a string in the **Privilege Object** field.

## <span id="page-29-0"></span>**Disabling AD Standard or Extended Schema for RACs**

You can disable the AD standard or extended schema configuration for a selection of the discovered and verified RACs on your network. To disable AD standard or extended schema for RACs:

- **1** Discover and verify the RAC IP addresses on your network. For information on the steps, see ["Discovering, Importing, and Verifying](#page-12-2)  [RACs](#page-12-2)."
- **2** In the **Firmware Update Configuration** window, click **Next**. The **Active Directory Configuration** window is displayed.

The **Schema** column indicates that the RAC is configured to a standard or extended schema. If it is not configured, the **Schema** column displays **Disabled**.

- **3** Filter the RACs that are configured to a standard or extended schema and disable AD schema for the filtered RACs. To do this, under **Filter on Schema**, select one of the following options to filter the RACs that you want to configure:
	- Standard Schema
	- Extended Schema
	- Active Directory disable

When you select a filter type, the corresponding RAC IP addresses are selected from the list. You can also select individual RAC IP addresses from the list.

- **4** Under **New Schema**, select **Disable Active Directory** and click **Apply**. If the configuration is successful, the **Status** column displays the following messages for each IP address:
	- **a** Configuring RAC configuration is in-progress.
	- **b** Uploading CA certificate This message is displayed only if you have enabled CA certificate validation.
	- **c** Configuration Success RAC configuration is successful.

If the configuration is not successful, the **Status** column displays one of the following messages for the IP address:

- Configuration Failed RAC configuration is not successful.
- Insufficient Privileges The required privileges are not provided to configure the RAC.

For more information on the **Status** column messages, see ["Troubleshooting and Frequently Asked Questions](#page-32-1)."

**5** After all the configurations are completed, the message "Done" is displayed. Click **OK**. The AD standard or extended schema configuration is disabled for the selected RACs.

#### | Configuring RACs Using Microsoft Active Directory

**6**

## <span id="page-32-1"></span><span id="page-32-0"></span>**Troubleshooting and Frequently Asked Questions**

#### **DRACT does not discover a RAC.**

Ensure you have performed the following:

- Ping the RAC IP address to ensure you can connect to the RAC from your host.
- The HTTP protocol is not blocked on the host system. Check your network proxy settings and ensure that the proxy is configured correctly to allow connectivity to the Internet.
- The RAC has the remote RACADM feature enabled.

#### **DRACT only discovers DRAC4 controllers.**

Ensure that the HTTP protocol is not blocked on the host system. Check your network proxy settings and ensure that the proxy is configured correctly to allow connectivity to the Internet.

#### **RAC verification fails with the message Verification Failed.**

The discovered RAC may be unsupported. Sometimes, a DRAC 3, DRAC/MC, or ERA/MC controllers may be discovered as a DRAC 4 controller. Ensure that the controller is not an unsupported controller. For a list of supported RACs, see ["Supported RACs](#page-4-3)."

The RAC firmware may be in an undefined state. Before performing RAC verification, login to the RAC using remote RACADM or the Web GUI to ensure that the RAC is working correctly.

#### **RAC verification fails with the message Access Denied.**

The user name and the password provided to verify the RAC do not have login privileges or is not a valid account to access the controller.

#### **Firmware update failed with the message Insufficient Privileges.**

The user name and password provided during RAC verification do not have RAC configuration privileges.

#### **Firmware update failed with the message Failed to initiate.**

The RAC firmware is in an undefined state or is not accessible remotely. Remove and plug the power cord back on your system and ensure that the RAC is accessible before performing the firmware update using DRACT.

#### **Firmware update fails with the message Firmware update failed.**

The controller was in an undefined state or there was a known firmware update issue on the particular firmware version. For the solution, see the readme file for the specific firmware version before updating the firmware again.

#### **AD update fails with the message Failed to Update Active Directory.**

Ensure that you have followed the AD setup steps documented in the appropriate RAC user guide to set up the AD server to enable AD authentication to the RAC.

Ensure that you provide the AD credentials that have configuration privilege on the domain controller.

#### **Standard schema, extended schema, or AD schema disabled failed with the message Insufficient Privileges.**

The user name and password provided to verify the RAC IP addresses do not have configuration privileges on the RAC.

#### **Standard schema, extended schema, or AD schema disabled fail with the message Configuration Failed.**

The RAC was in an undefined state or there was a known configuration update issue on a particular firmware version. For the solution, see the readme file for the specific firmware version before updating the firmware again.